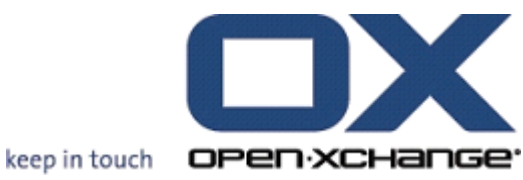

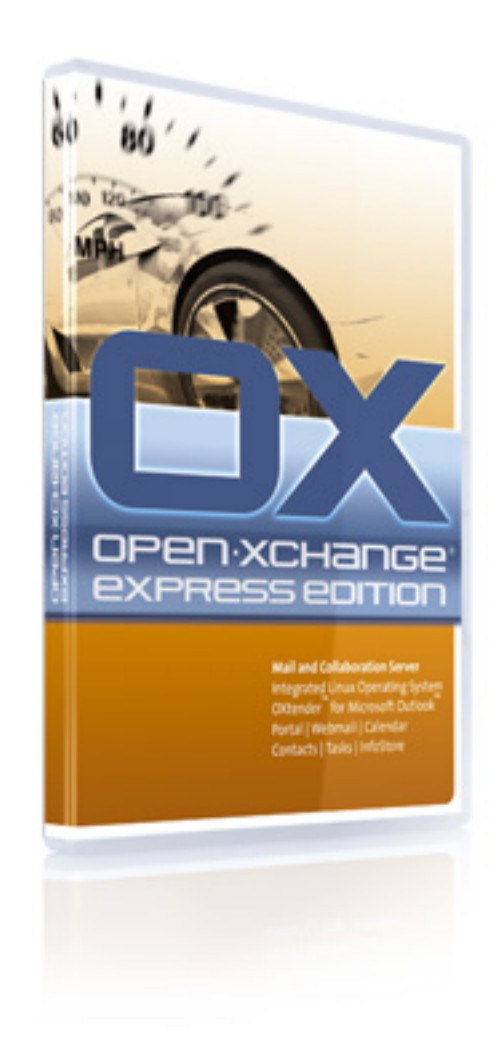

# **OPEN-XCHANGE SERVER Installation Guide**

#### **OPEN-XCHANGE SERVER: Installation Guide**

#### Published 6th July 2007 version 1.1

Copyright © 2006-2007 OPEN-XCHANGE Inc. This document is the intellectual property of Open-Xchange Inc.The document may be copied in whole or in part, provided that each copy contains this copyright notice. The info rmation contained in this book was compiled with the utmost care. Nevertheless, erroneous statements cannot be excluded altogether. Open-Xchange Inc., the authors and the translators are not liable for possible errors and their consequences. The names of software and hardware used in this book may be registered trademarks; they are used without warranty of free usability. Open-Xchange Inc. gen erally followsthe spelling conventions of the manufacturers. The reproduction of brand names, trade names, logos, etc. in this book (even without special marking) does not justify the assumption that such names can be considered free (for the purposes of trademar k and brand name regulations). Please direct any recommendations or comments to <documentation@open-xchange.com>

## **Details of the process**

The installation process asks the necessary information through forms. This section describes the operation of the forms.

Some forms offer values to you as a list, for instance the selection of the language for the installation. To select an entry from the list, perform the following steps:

- 1. Select the desired entry with the cursor keys.
- 2. Press the Enter key.

The installation process accepts your selection and shows the next form.

Some forms expect you to enter values, for instance the IPaddress of the system. To enter a value, perform the following steps:

- 1. Enter the value.
- 2. Navigate with the Tab key to **Next**.
- 3. Press the Enter key.

The installation process accepts your entry and display the next form.

If you want to correct a selection or an input already made, you can return to the previous form. Perform the following steps:

- 1. Navigate with the Tab key to **Back**.
- 2. Press the Enter key.

The installation process displays the previous form. You can correct your selection or entry.

## **Installing**

#### **Starting the installation**

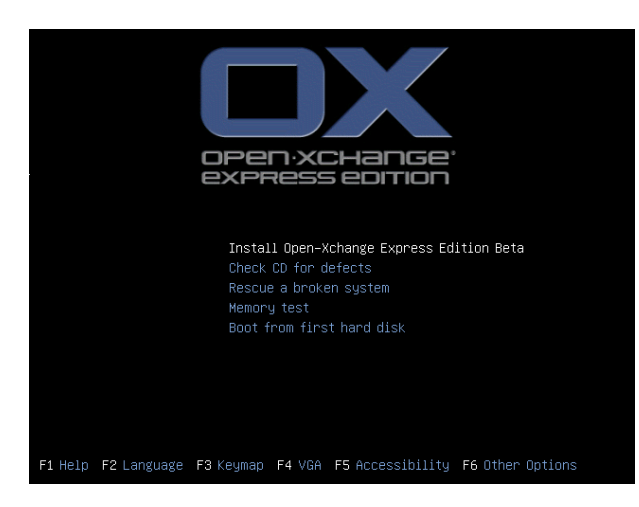

Boot from CD.

Select **Install Open-Xchange Express Edition** in the boot menu.

Press the Enter key.

#### <span id="page-3-0"></span>**Localizing**

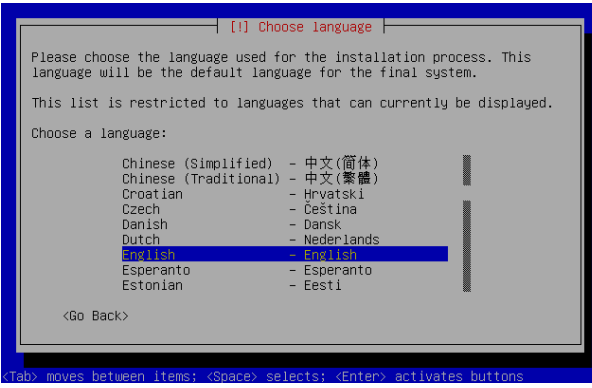

Select the language for the installation process.

Select the location. This entry is used later for offering suitable time zones. Select the keyboard layout.

In the next step the automatic hardware detection will be performed. This procedure can last a certain time.

#### **Automatic network configuration**

The installation program tries to configure the network automatically using DHCP. It uses the eth0 network interface . This means, if several network interfaces are present, that the first network interface is used.

If the automatic configuration is successful, the installation program asks the host name. In this case go to the section called "Assigning a computer name".

If the automatic configuration fails, or if you would like to assign a static IP address, you must configure the network manually.

### **Configuring the network manually**

When you want to configure the network manually, you must know the IP address used by your system. You will find further information on the IP addresses in the Administration manual.

To configure the network manually, select **Cancel** during the automatic network configuration. If the automatic network configuration is already completed, go to **Back** in the form asking for the computer name. Select then the point **Configure network manually**.

Enter the IP address. Enter the netmask. Enter the IP address of the standard gateway and/or standard router. Enter the IP address of the DNS server. If you use a HTTP proxy server, enter its address. Otherwise let the entry field empty.

This concludes the manual network configuration.

#### **Assigning a computer name**

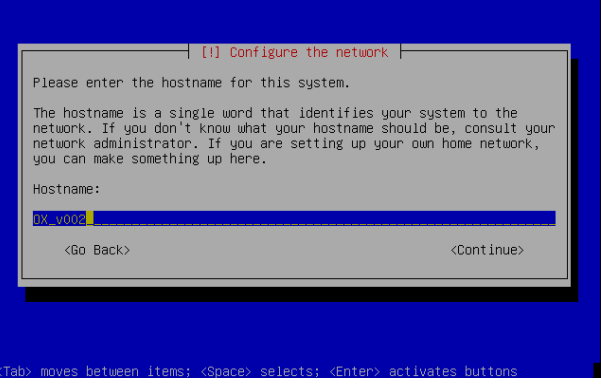

Assign a computer name for the server. The maximum number of characters is 62. Spaces and special characters are not allowed.

## **Hard disk partitioning**

Note: All data of the selected partition are lost. You must confirm the process explicitly.

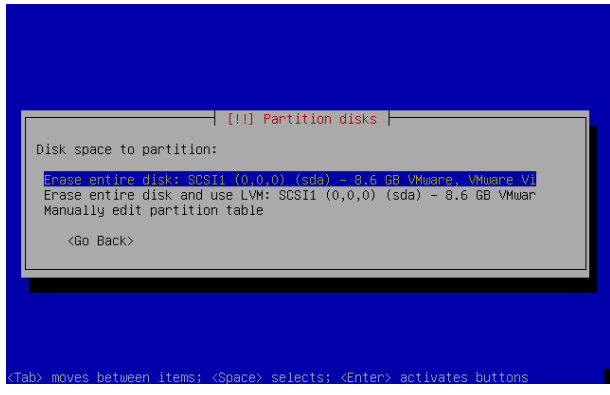

Partition the hard disk

The basic system is then installed. This procedure can last a certain time.

#### **Selecting the time zone**

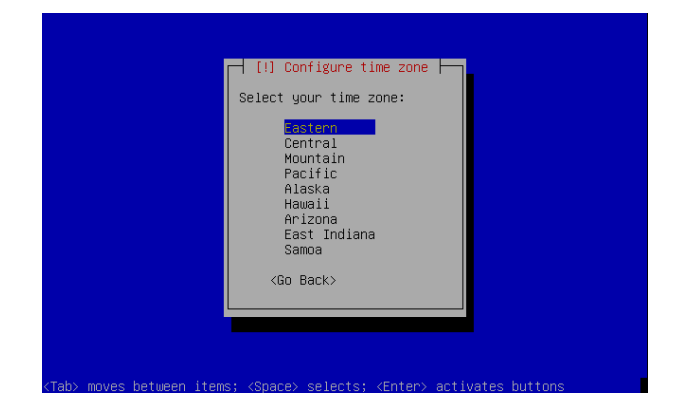

Select the correct time zone. The time zone offered depends on the location you indicated in step the [section](#page-3-0) called "Lo[calizing"](#page-3-0).

If you indicated a location containing only one time zone (e.g., Germany), this step is skipped.

## **Accepting the license terms**

The license terms of Open-Xchange software and its components are displayed. In the next form, you must accept the license.

#### **Assigning an administrator password**

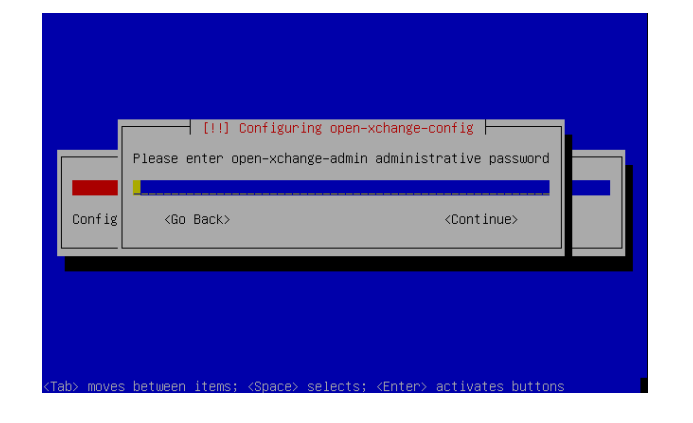

Specify your administrator password. This password applies to the following users:

- admin (for logging-in on the operating system from the console) •
- oxadmin (for the administration of the server from a web browser)
- postmaster (for the recipient of system mails)

In the next form, you must retype your password.

## **Assigning a fully qualified computer name**

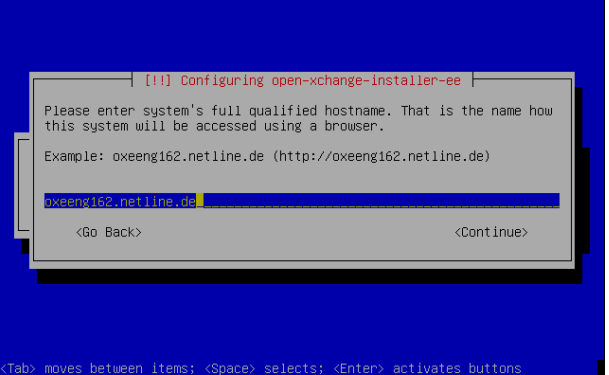

Assign a fully qualified computer name for the server. You will need this name later, to access the server with a browser.

#### **Specifying the standard language**

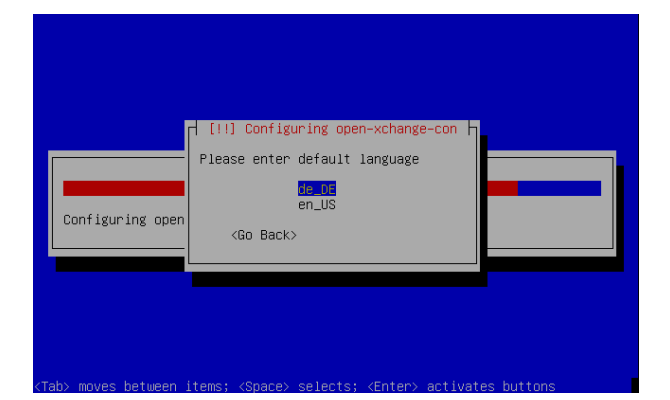

Select the administrator's standard language. The administration user interface of the server is displayed in the administrator's standard language.

### **Establishing a connection with the Internet**

The server tries to establish an Internet connection. Updates can be received later through this connection. In the next form an appropriate message will be displayed.

#### **Installation summary**

The following information will be displayed:

- IP address
- Server name
- Address of the administration interface
- Names of the users created

The following users have been created:

- oxadmin
- postmaster
- admin

You need the "oxadmin" user for the administration of the server. The "postmaster" user receives system mails and misdirected mails. Customers having problems with mail delivery also contact the postmaster. The "admin" user is used to logging through the console of the operating system. You do not need this user for the normal operation of the server.

#### **Ending the installation and restarting**

Remove the installation media from the drive. Select **Next**. The system restarts.

As soon as the restart is completed, information about the access to the server is displayed.

#### **Logging-in as administrator**

To access the administration user interface of Open-Xchange Server, start a web browser. Enter the address of the administration user interface. Log under the name "oxadmin".

#### **Creating an OX account**

You should now create an OX account, by registering yourself with Open-Xchange as a customer. After the registration and the activation of the license key you can install system updates.

In the **Administration** folder structure, click on **Maintenance/OX Account**. Click on **Register an OX account** in the dialog box. Enter your registration data. Click on the **Register** button in the panel.

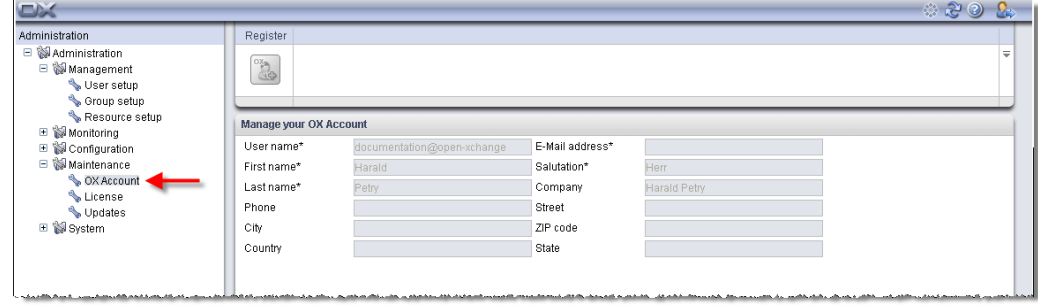

The software is registered. You should now activate the license key.

#### **Activating the license key**

The license time starts from the time of delivery, not from the time of activation. Therefore, you should activate the license key as early as possible.

In the **Administration** folder structure, click on **Maintenance/License**. Click on the **License** button in the panel. Enter your license key. Click on **Send**.

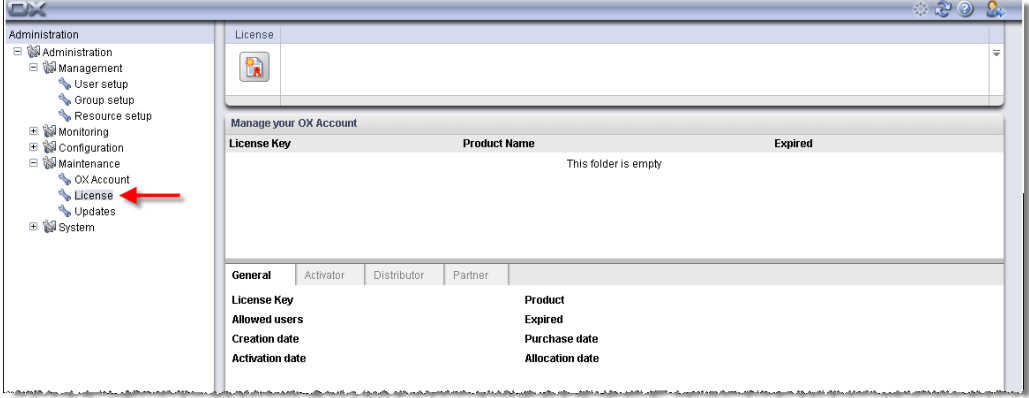

The software is licensed. You should now perform a system update.

## **Performing a system update**

In the **Administration** folderstructure, click on **Maintenance/Updates**. Click on **Check** in the **Updates** panel section. Click on the button in the **Update all** panel section.

The system update can take more than 30 minutes. At the end of the system update, you should restart the server.

The installation is now finished.